## 教务管理系统新生个人信息维护与报到注册操作说明

## 一、教务管理系统首次登陆

学生首先访问教务管理系统网站,网址:<http://211.70.176.172/jwglxt/>, 用户名为学号,初始密码为身份证号后六位。学生使用初始密码登录后,需强制 修改新密码,密码设置规则必须包括数字加字母的组合,否则无法设置。

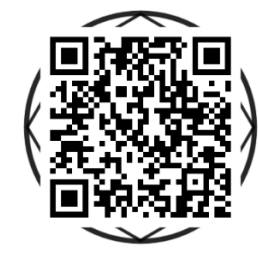

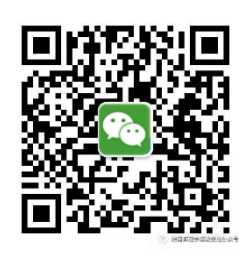

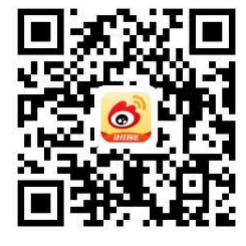

教务管理系统登陆 访问教务处微信 访问教务处微博

二、首次登陆维护个人信息

学生登录教务管理系统后,学生的手机号、学习简历、身高、体重以及家庭 地址信息默认为必填项,如学生第一次登陆系统或之前没有按要求维护好信息, 登陆后直接进入学生个人信息维护页面,完成信息维护后方可登陆系统。

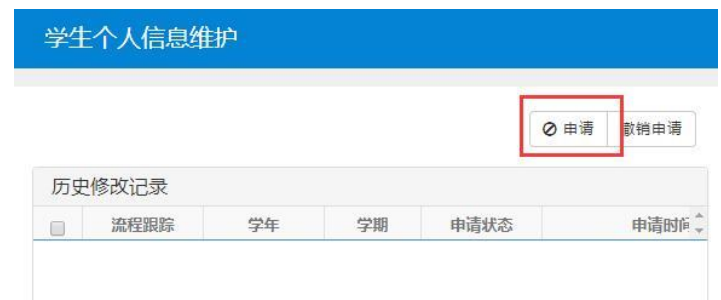

## 三、学生维护个人信息操作方法

(一)学生点击申请按钮后即可进入修改页面,目前学生能修改联系方式、 家庭成员、学习简历、和其他信息共四类信息。

(二)联系方式维护

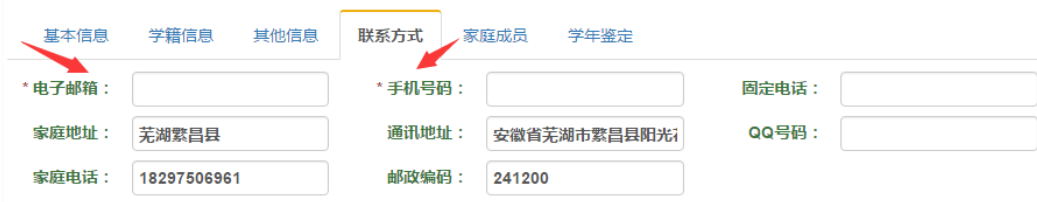

点击联系方式选项卡后页面中的信息都可以自主修改,其中手机号必须如 实正确填写,否则无法提交。家庭地址可修改为目前家庭实际居住地。

(三)学习简历维护

1.点击学籍简历选项卡后,点击增加学籍简历按钮。

2.按小学、初中、高中三个阶段分别增加三次学籍简历。相关内如必须如实 填报,其中开始年学和结束年月栏,需填写规范格式 XXXX-XX, 如 2017-07。

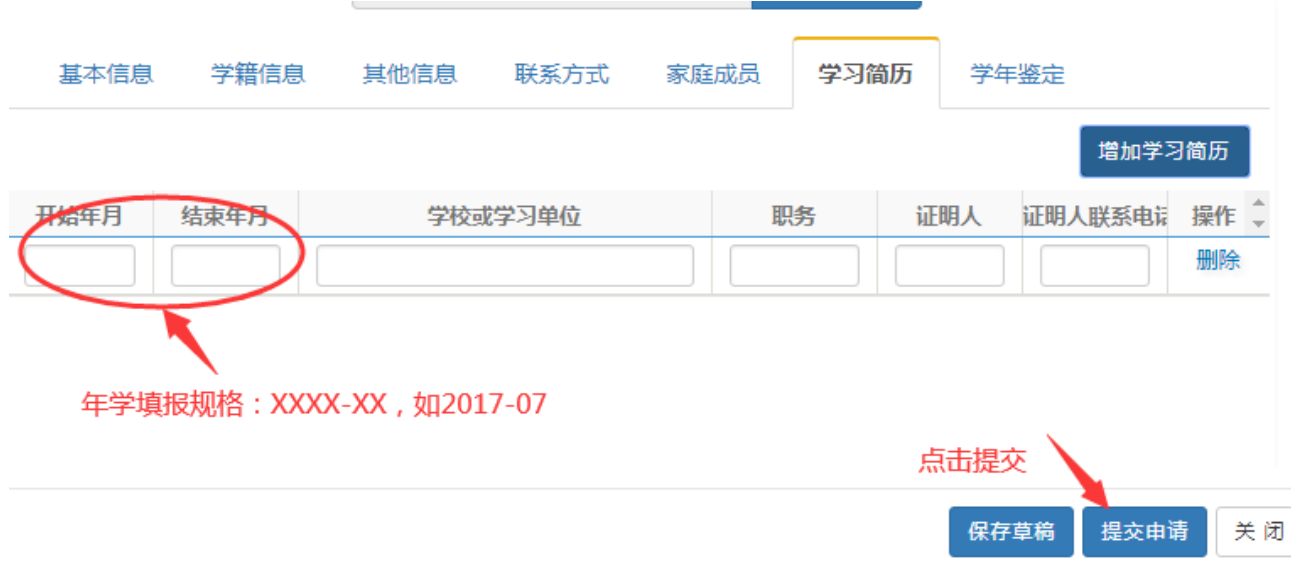

(无)其他信息维护

其他信息中目前学生只需要维护身高和体重两项,学生需如实填报自己的 真实身高与体重,其中身高栏按米为单位填写,如身高 175 厘米,需填写 1.75, 体重填写以公斤为单位,不符合规范格式要的数据无法提交。

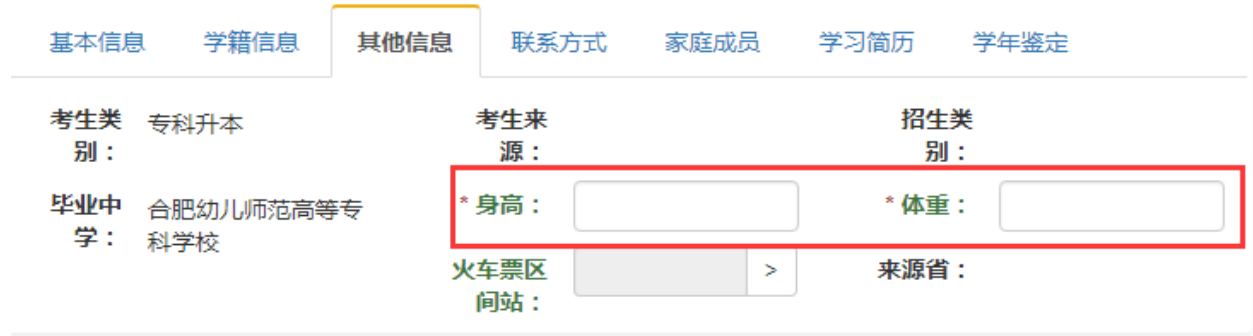

## 三、教务系统学生报到注册

1.在教务系统信息维护菜单下点击学生自主报到注册菜单项

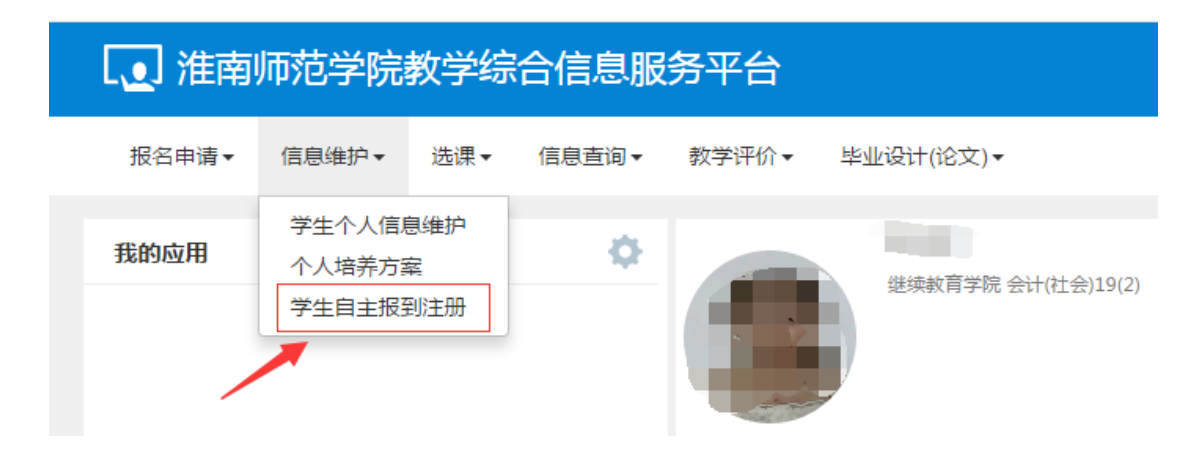

2.进入页面后,点击报到注册按钮即可完成报到注册。

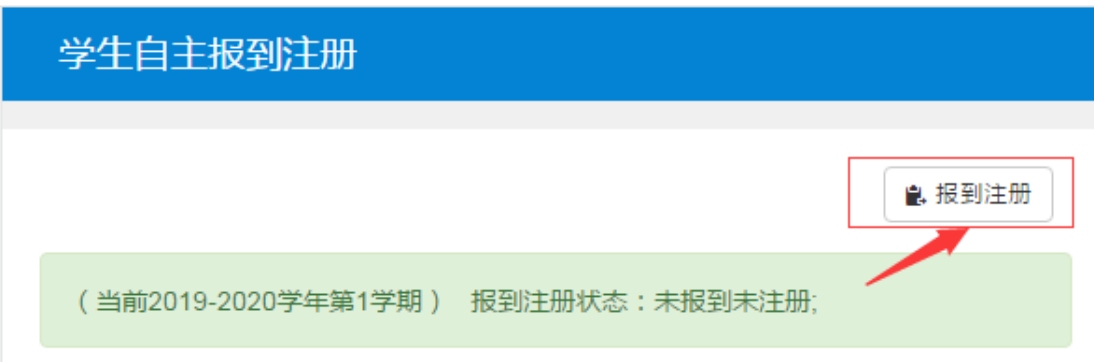

3.完成注册后页面下方的报到注册状态即刻变更为已报到已注册。

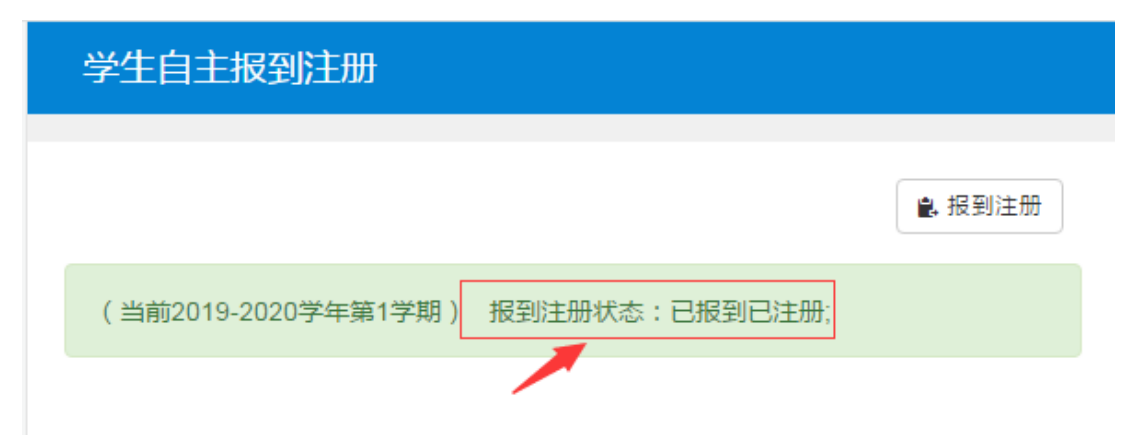